# WP94 - Notice of Intent for Watershed Permit Application

MassDEP Bureau of Water Resources, Water Pollution Wastewater

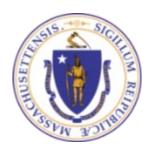

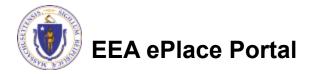

#### Overview

- This presentation is to assist in completing a WP94 Notice of Intent ("NOI") for Watershed Permit Application
- WP94 Notice of Intent ("NOI") for a Watershed Permit is a pre-Watershed Application form that allows a Local Government Unit (LGU) to submit a proposed schedule for obtaining a Watershed Permit. It is not necessary to file an NOI in order to file a Watershed Permit Application.
- This presentation will take you screen by screen through the EEA ePLACE online permitting application process

# **General Navigation**

- Always Click Continue Application > to move to the next page.
- Do NOT use the Browser Back Button as this will take you out of the system
- Any field with a red asterisk (\*)is required before you can move off the page.
- Click Sove and resume later to save your work and resume at a later time.
- Click on the tool tips where applicable to get more details.
- Suggested preferred browsers are Chrome and Microsoft Edge

### How to Apply

#### First time users:

Click or type this address on your browser:

https://eplace.eea.mass.g ov/citizenaccess

- ☐ Follow the prompts to create a new user account
- Log into your account in EEA ePlace using your username/password

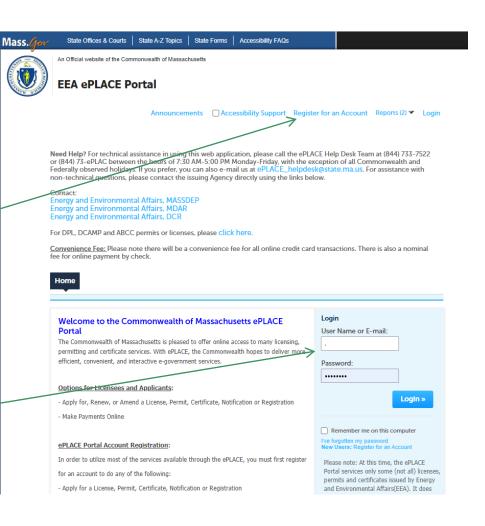

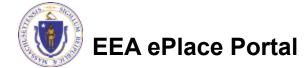

# File an Online Application

Click here to start

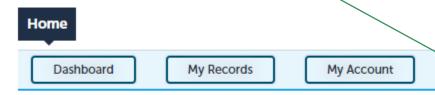

#### Welcome TEST TESTING

You are now logged in to the Commonwealth's EEA ePlace Portal.

#### What would you like to do?

- New License, Permit, Certificate, Notification or Registration Click Here
- Renew License, Permit, Certificate or Registration (select "My Records" above)
- Amend License, Permit, Certificate or Registration (select "My Records" above)

Please note: At this time, the EEA ePLACE Portal services only some (not all) licenses, permits, certificates and Registrations issued by Energy and Environmental Affairs(EEA). It does not service any other type of license or permit that is issued or approved by the Commonwealth or any of its agencies or municipalities. This Portal will not service any federal licenses or permits.

File an Online Application

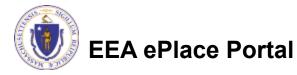

### File an Online Application

- Read and accept the Terms and Conditions
- □ Click the checkbox and click "Continue"

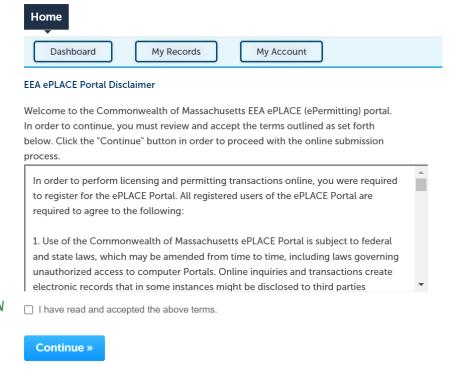

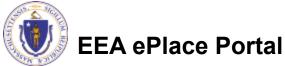

### Apply for a WP94 Application

- □ Click on "Apply for a DEP Authorization-Water Pollution Wastewater (WP) to expand the list of applications
- You can also search for the application on the search bar field

Dashboard My Records My Account

#### Commonwealth of Massachusetts EEA ePLACE (ePermitting) Online Services

#### New Applicants

The Commonwealth of Massachusetts EEA ePLACE (ePermitting) portal provides the ability to file applications for licenses, permits, certificates, notifications and registrations. From the listing below, please click on the appropriate link to expand the options, select the service that you would like to use and click the continue button.

#### Existing Applicants

Click Home and use the "My Records" tab to renew or amend a license, permit, certification or registration. If they are not listed under the "My Records" tab, please select the "Link your account" option found in section below. You will be prompted for a "record identification code" and "authorization code." from the Account Link notification you received. If you have not received a notification letter, please contact the ePLACE Help Desk Team at (844) 733-7522 or (844) 73-ePLACE between the hours of 7:30 AM - 5:00 PM Monday-Friday.

For easier and quicker way to find your application from the list below, Use Search Bar. Type in the name of your application or a keyword in the search field and click search for results.

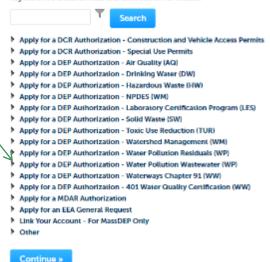

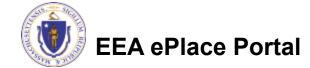

# Apply for a WP94 Application

■ Select "WP94 -Notice of Intent for Watershed Permit Application" and click continue at the bottom of the page to start your application

#### Apply for a DEP Authorization - Water Pollution Wastewater (WP) WP56 - Industrial Wastewater Holding Tank Compliance Certification Application ○ WP57 - Approval of Re-Circulating Sand Filter or Equivalent Application ○ WP58A - Approval of Nitrogen Aggregation Loading Plan Application WP58B - Approval for Installation of a Shared System Application WP60 - Variances for Schools Application WP61A - Approval of Alternative Systems for Remedial Use Application WP61B - Approval of Alternative Technology for Piloting, Provisional Use, or Certification for General Use Application WP62A - Use of Septic System Additives or Soil Absorption System Conditioners/ Restoratives Application WP62B/62C - Approval of Effluent Tee Filters, Grease Removal Devices Application ○ WP63 - Disposal System Construction Permit Application WP64A - Approval of Tight Tank Application WP64B - Approval of Installation of Alternative System For Pilot Application WP64C - Approval of Installation of Alternative System Remedial Use Application ○ WP66A/66B - Title 5 Large System Upgrades Application WP68 - Plan Approval Amendment WP70/70A - Alternative Design Flow for Title 5 Systems & Non-Sanitary Wastewater Discharges Application WP79 - Individual Permit for Groundwater Discharge from Sewage Treatment Plant Application WP80 - General Permit for Specified Discharges Application WP81 - General Permit for Small Wastewater Treatment Facilities Application WP83 - Hydrogeological Evaluation Application ○ WP84 - Individual Permit for Reclaimed Water Use Application WP85 - Individual Permit for Other Groundwater Discharge Application WP86 - Permit and Plan Approval for Type II Wastewater Treatment Facility Application WP87 - Permit and Plan Approval for Type I Wastewater Treatment Facility Application O WP92 - Industrial sewer user for non-IPP POTW Application WP94 - Notice of Intent for Watershed Permit Application ○ WP95 - Watershed Permit Application

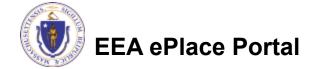

#### Step 1: Contact Information

- Enter the Municipality information:
  - □Click on Add New
  - ■Enter the information accordingly
  - ■Please note: You can enter only one Municipality for this application
- Click "Continue" Application" to proceed

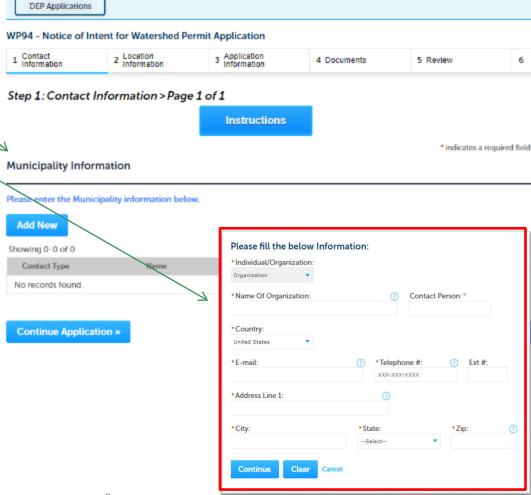

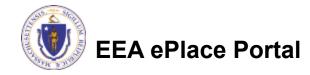

### **Step 2: Location Information**

- Enter your Watershed Location information:
  - ■Under location name enter name of the Watershed. If one is not available, please enter N/A
  - ☐ If location does not have a street number, please enter '0'
- Click "Continue Application" to proceed

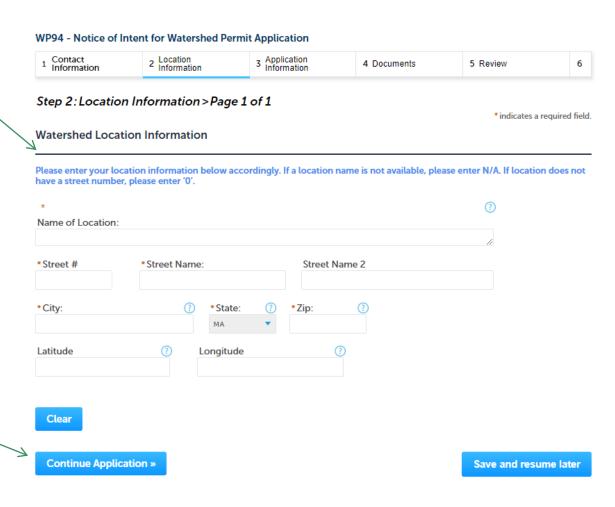

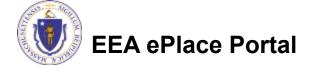

# Step 3: Application Information

- Enter additional information that might help the agency with the review of this application
- Complete the Certification section
- Click "Continue Application" to proceed

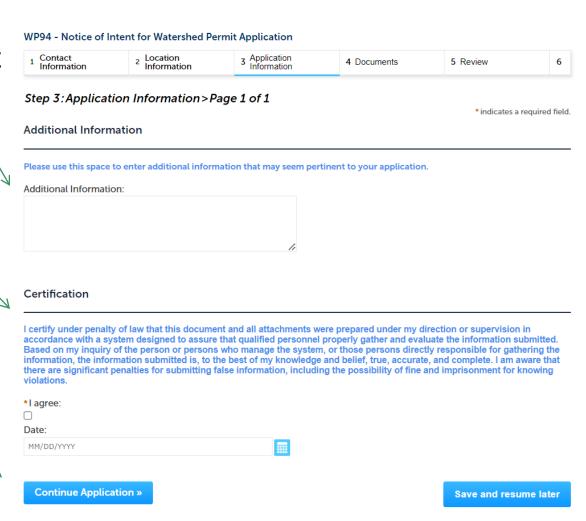

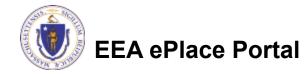

### Step 4: Documents

- Upload all required documents for your application
  - ☐ The required documents will be listed on the table
- To begin attaching documents, click "Browse"

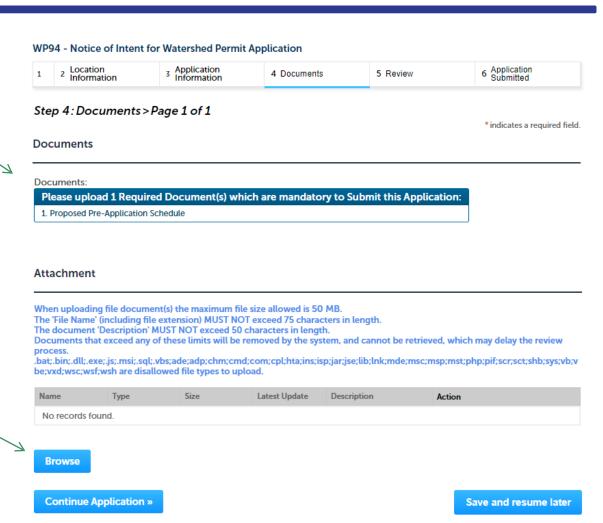

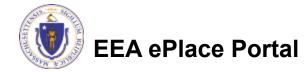

# Step 4: Documents (Attaching)

- A "File Upload" window opens
- Click "Browse"
- Choose the file(s) you want to attach
- When all files reach 100%, click "Continue"

#### File Upload

When uploading file document(s) the maximum file size allowed is **50 M**The 'File Name' (including file extension) MUST NOT exceed 75 character
The document 'Description' MUST NOT exceed 50 characters in length.
Documents that exceed any of these limits will be removed by the syster retrieved, which may delay the review process.

.bat;.bin;.dll;.exe;.js;.msi;.sql;.vbs;ade;adp;chm;cmd;com;cpl;hta;ins;isp; are disallowed file types to upload.

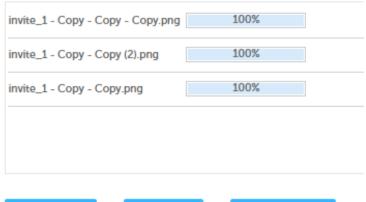

Continue

Browse

**Remove All** 

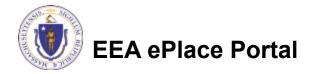

# Step 4: Documents (Attaching)

\*Type: Select the document type -Select--File: invite\_1 - Copy - Copy - Copy.png Provide a description of \* Description (Maximum 50 characters): each document that you A maximum of 50 characters uploaded \*Type: Click "Browse" to add more --Select--File: documents invite\_1 - Copy - Copy (2).png \* Description (Maximum 50 characters): When all documents are A maximum of 50 characters. uploaded and described, click "Save" \*Type: --Select-invite\_1 - Copy - Copy.png 100% \* Description (Maximum 50 characters): maximum of 50 characters. Save **Browse** Remove All EEA ePlace Portal

### Step 4: Documents (Attaching)

- You should see a message that you have successfully attached documents
- Review the list of attached documents
- When ready, click on "Continue Application" to proceed

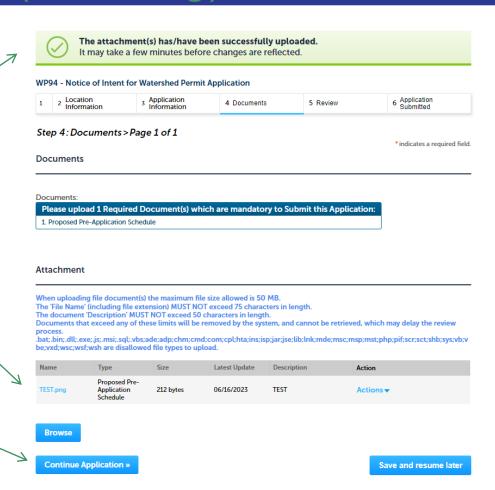

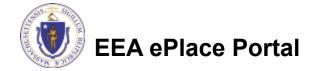

### Step 5: Review

- The entire application is shown on a single page for your review
- If you note something you want to change, click "Edit Application"
- Otherwise, continue to the bottom of the page

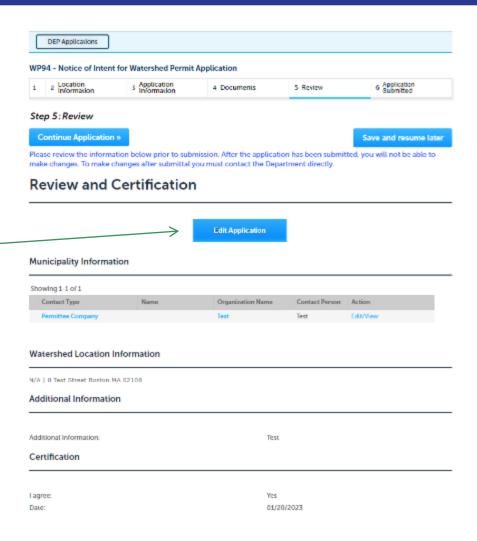

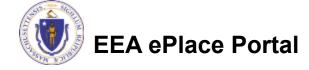

### Step 5: Review

- Read the Certification Statement
- Click the checkbox to complete your certification
- Click on "Continue Application" to proceed with the submittal of your application

#### Application Submitter

Individual Telephone #:123-123-2323
Testing Eipas E-mail:testing@eipas.com
Melrose, MA, 01928

I certify that I am familiar with the work proposed and that to the best of my knowledge and belief the information contained in this application is true, complete, and accurate.

By checking this box, I agree to the above certification.

**Continue Application »** 

Save and resume later

Date:

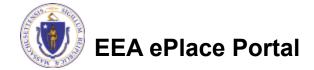

# Step 6: Submission Successful!

- When you submit your application, you will receive a Record ID so you can track the status of your application online
- Upon submission of your application please make sure to check your email for system notifications

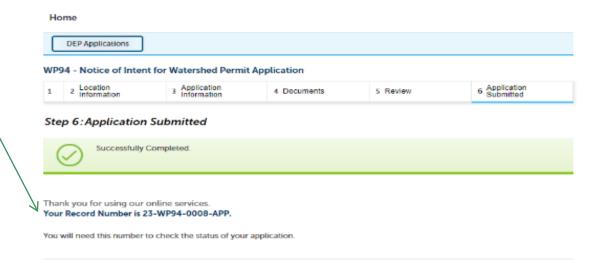

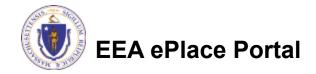

# To check the status of an application

- Log on to EEA ePlace portal
  - https://eplace.eea.mass.gov/ citizenaccess
- □ Go to your "My Records" page to see and/or track the status of an application

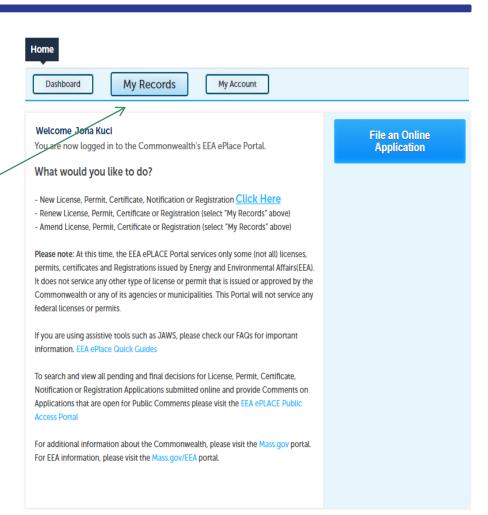

#### Questions?

#### For technical assistance:

- Contact the ePlace Help Desk Team at (844) 733-7522
- ▶ Or send an email to: <u>ePLACE\_helpdesk@state.ma.us</u>

For business related questions, please visit the link below:

314 CMR 21.00: Watershed Permit Regulations | Mass.gov

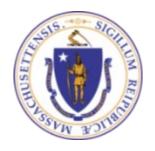

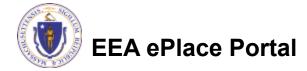